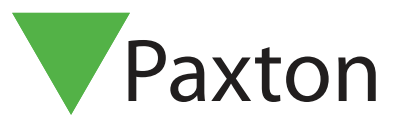

# APN-1170-D

# Net2 Standard Systemtechniker Passwort - Update

## Übersicht

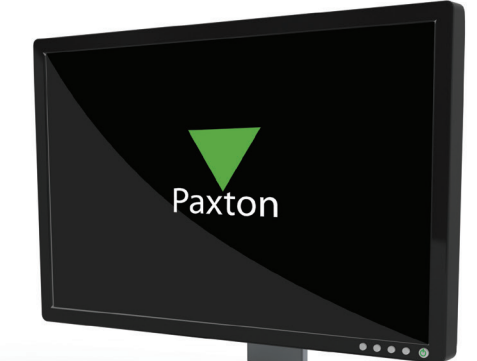

Zur Erweiterung der Systemsicherheit erhielt Net2, das führende Zutrittskontrollsystem von Paxton, einige Updates.

Net2 wird mit einem festgelegten Standard Systemtechniker-Passwort ausgeliefert. Um einen unberechtigten Zugriff zu verhindern, wurde jetzt eine neue Methode eingeführt. Bei Anmeldung mit dem Standard-Passwort, werden Sie nun aufgefordert, das Passwort zu ändern.

# Upgrades:

Für bereits bestehende Systeme die ein Upgrade auf Version v.5.04 Service Release 2 durchführen:

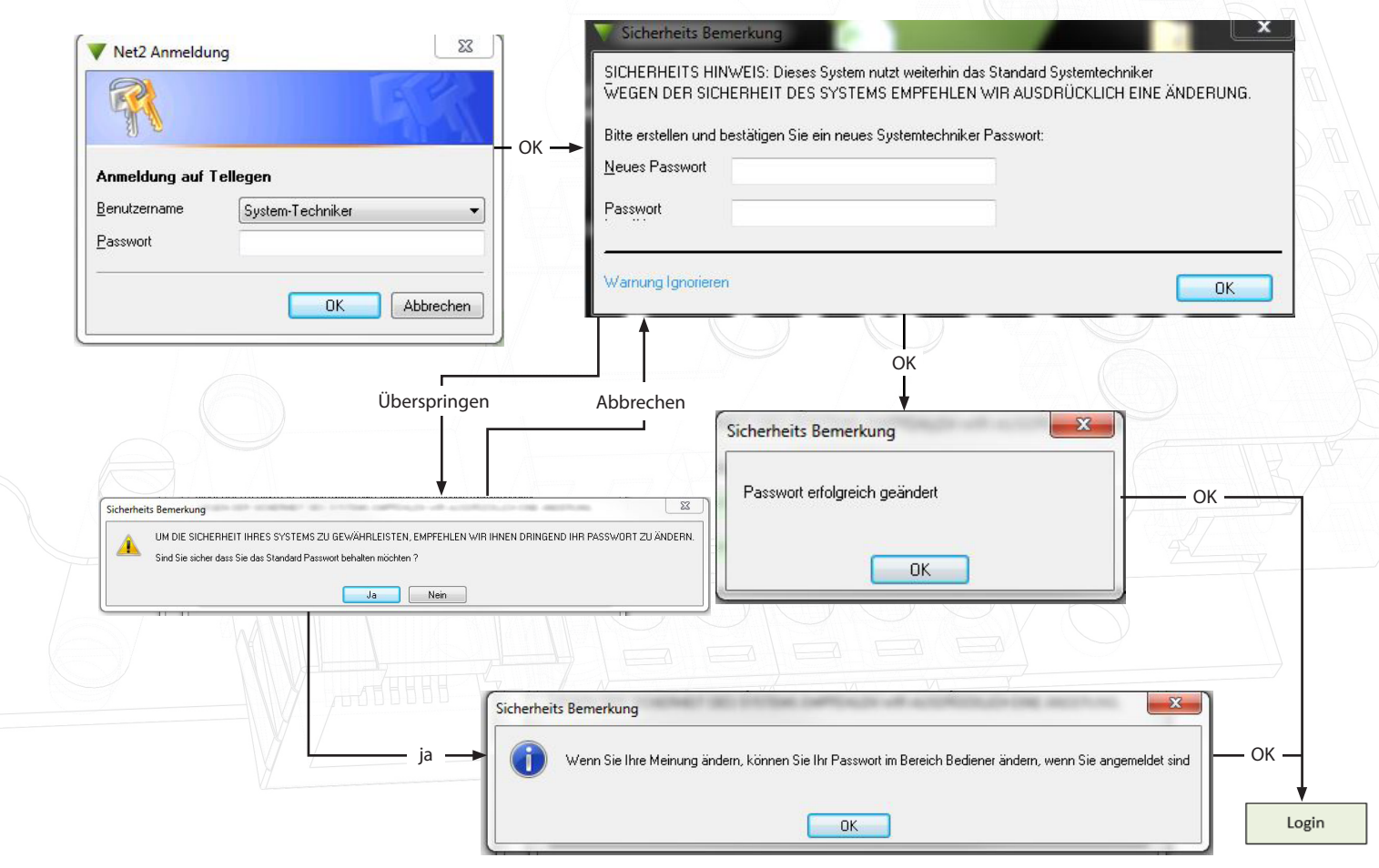

### Neue Installationen

Nachdem Net2 v5.04 Service Release 2 zum ersten Mal Installiert wurde erscheint beim Öffnen folgendes Anmelde-Fenster. Erfassen und bestätigen Sie das gewünschte Systemtechniker-Passwort und klicken zum Fortfahren auf OK:

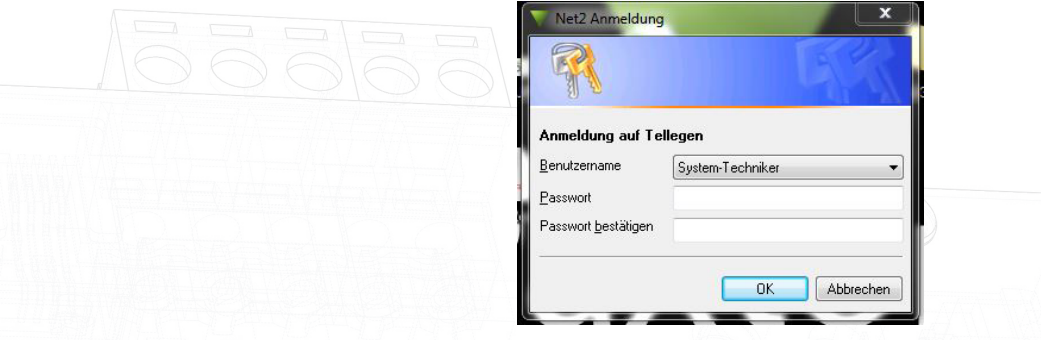

Anmerkung: Für die Auswahl des Passworts gibt es keine Beschränkungen. Nur ´Net2´ in jedweder Form kann nicht gewählt werden.

### Passwort Zurücksetzen

Außerdem hat Paxton eine verbesserte Methode eingeführt, dass Systemtechniker-Passwort zurückzusetzen. Dies betrifft nur das Systemtechniker-Konto und alle Änderungen müssen direkt auf dem Net2 Server PC durchgeführt werden. Alle anderen Bediener-Passwörter ändern Sie wie bisher innerhalb der Net2 Software.

Klicken Sie einfach auf den ´Reset Passwort´ Button und folgen den Instruktionen auf dem Bildschirm.

Wenn Sie uns bezüglich eines Passwort Reset kontaktieren, wird Paxton zu Ihrer Sicherheit eine Identitätsprüfung durchführen. Außerdem kontaktieren wir den Besitzer des Systems und klären Ihre Legitimation zur Passwort Änderung ab. Nach Bestätigung erhalten Sie einen Reset-Code, der es Ihnen ermöglicht, ein neues Systemtechniker Passwort zu erstellen.

Geben Sie den Reset-Code in das Passwort Feld der Net2 Anmelde-Oberfläche ein und folgen den Instruktionen zum Erfassen des neuen Passworts.

Anmerkung: Die Reset-Codes sind zeitlich befristet und können nur einmalig angewendet werden. Sollte die Zeit abgelaufen sein, kontaktieren Sie unseren Support erneut.

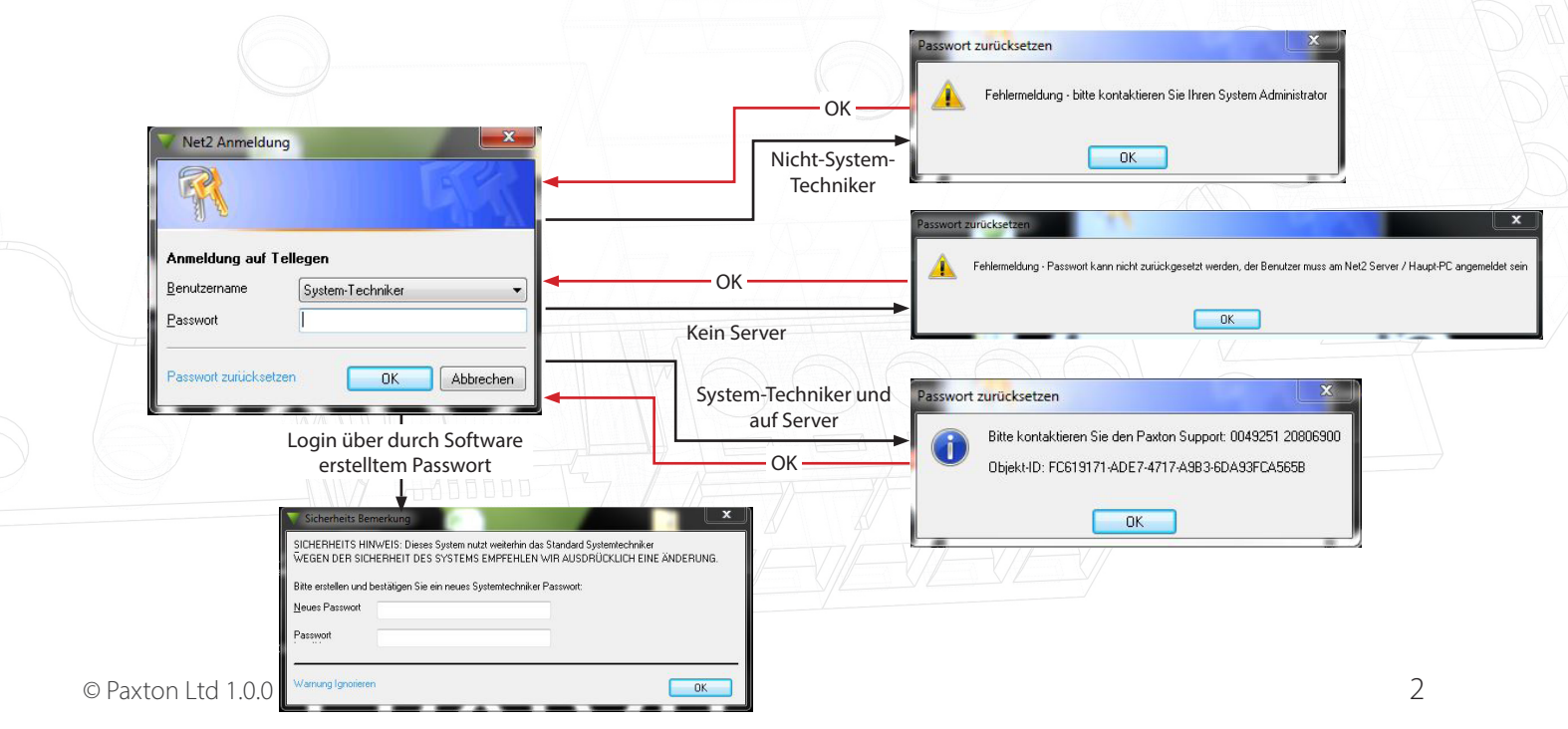